for MLX90316 / MLX90333

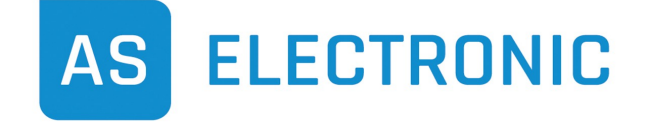

**Phone +49(0)771/897746-0 • Fax -50 www.as-electronic.net**

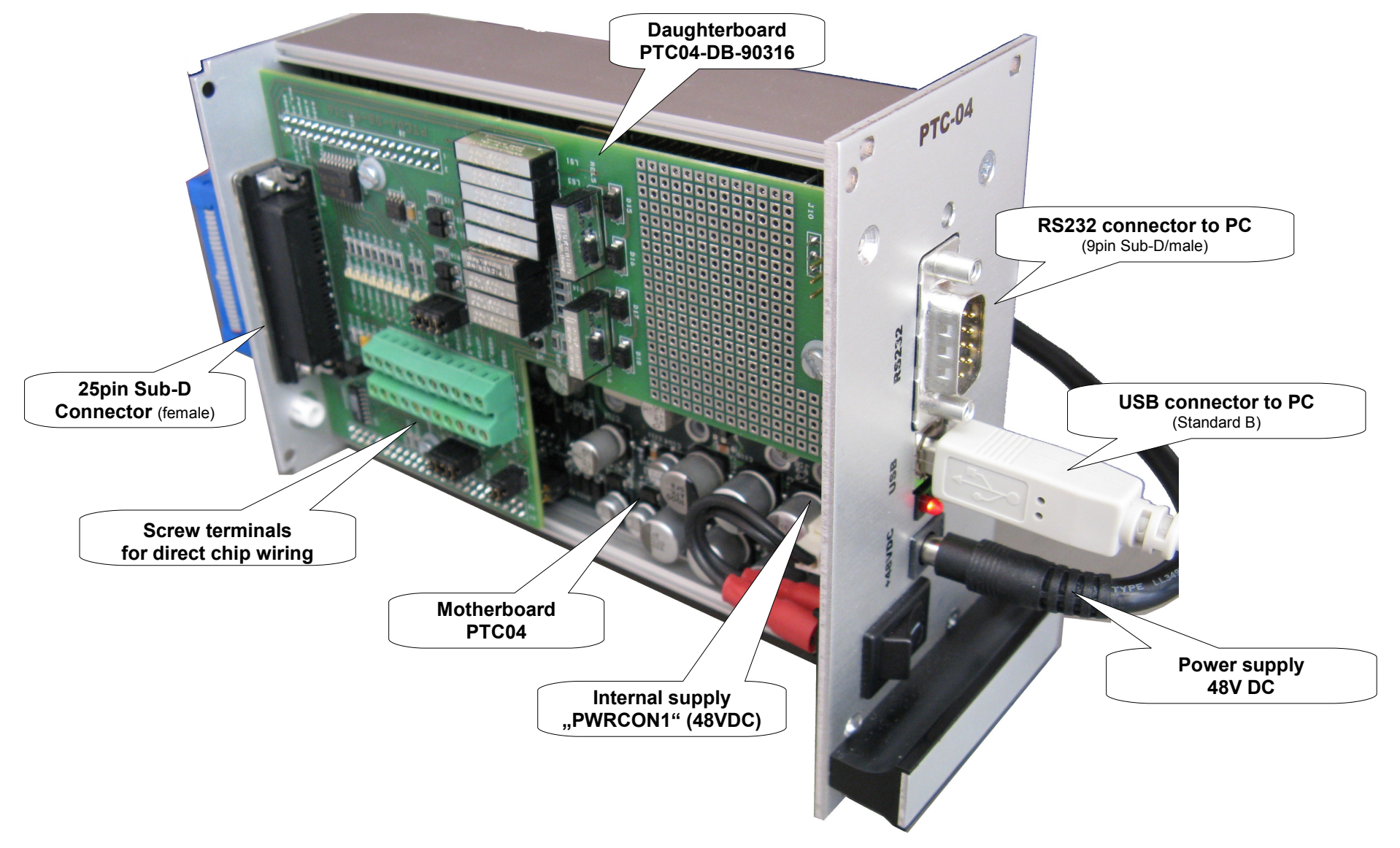

Connection example for DB25 and EVB90316

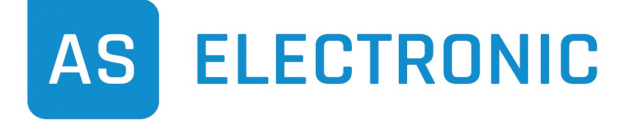

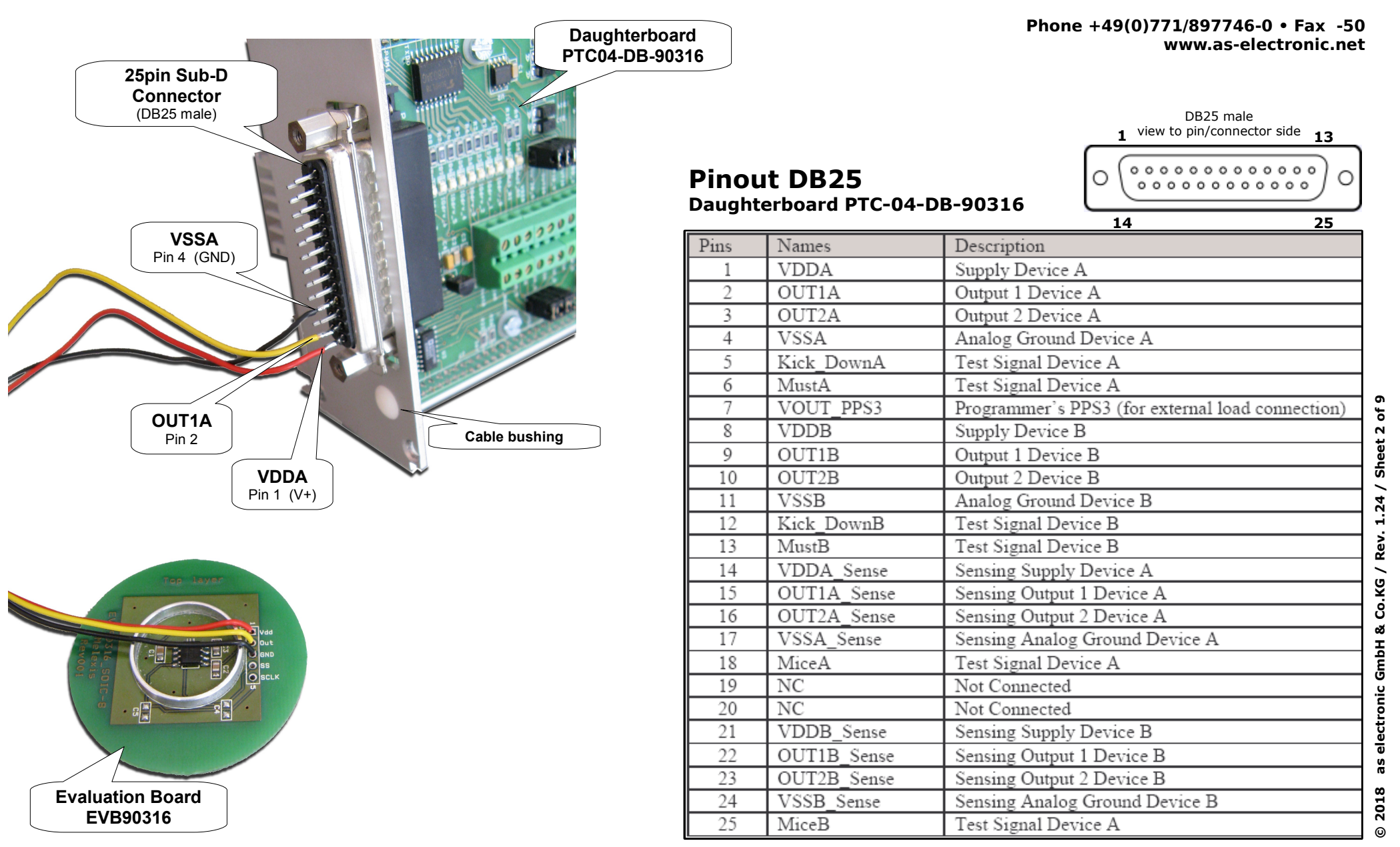

Connection example for screw terminals and EVB90316

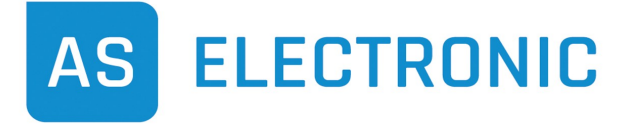

**Phone +49(0)771/897746-0 • Fax -50 www.as-electronic.net**

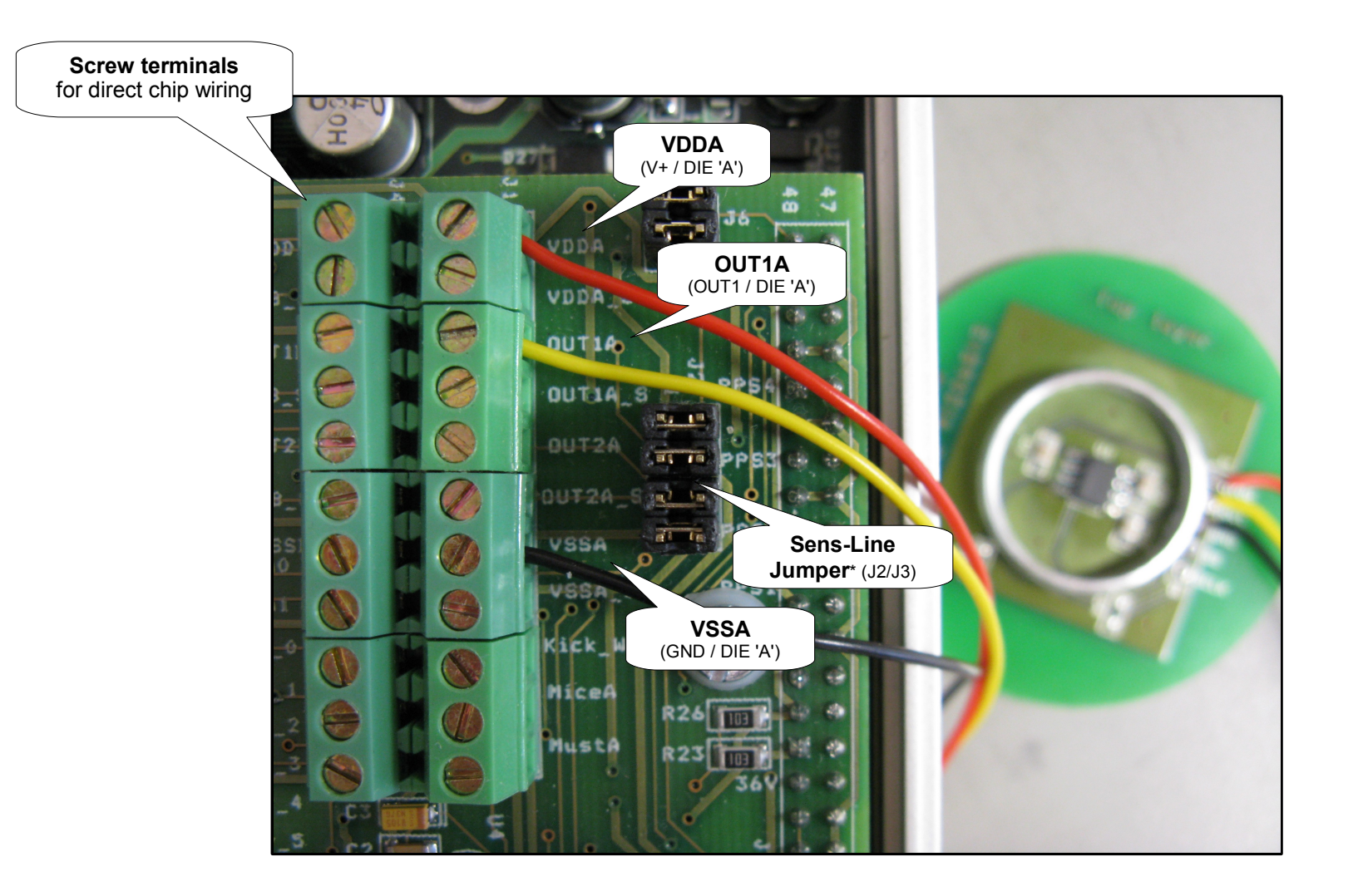

**\* The Sense-Line Jumpers have to be removed in two wire mode!** In single wire mode the jumpers are closed to shorten the sense lines to the force lines. Wiring diagram MLX90316 (SOIC8)

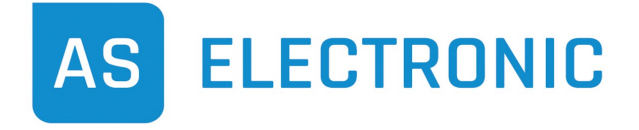

**Phone +49(0)771/897746-0 • Fax -50 www.as-electronic.net**

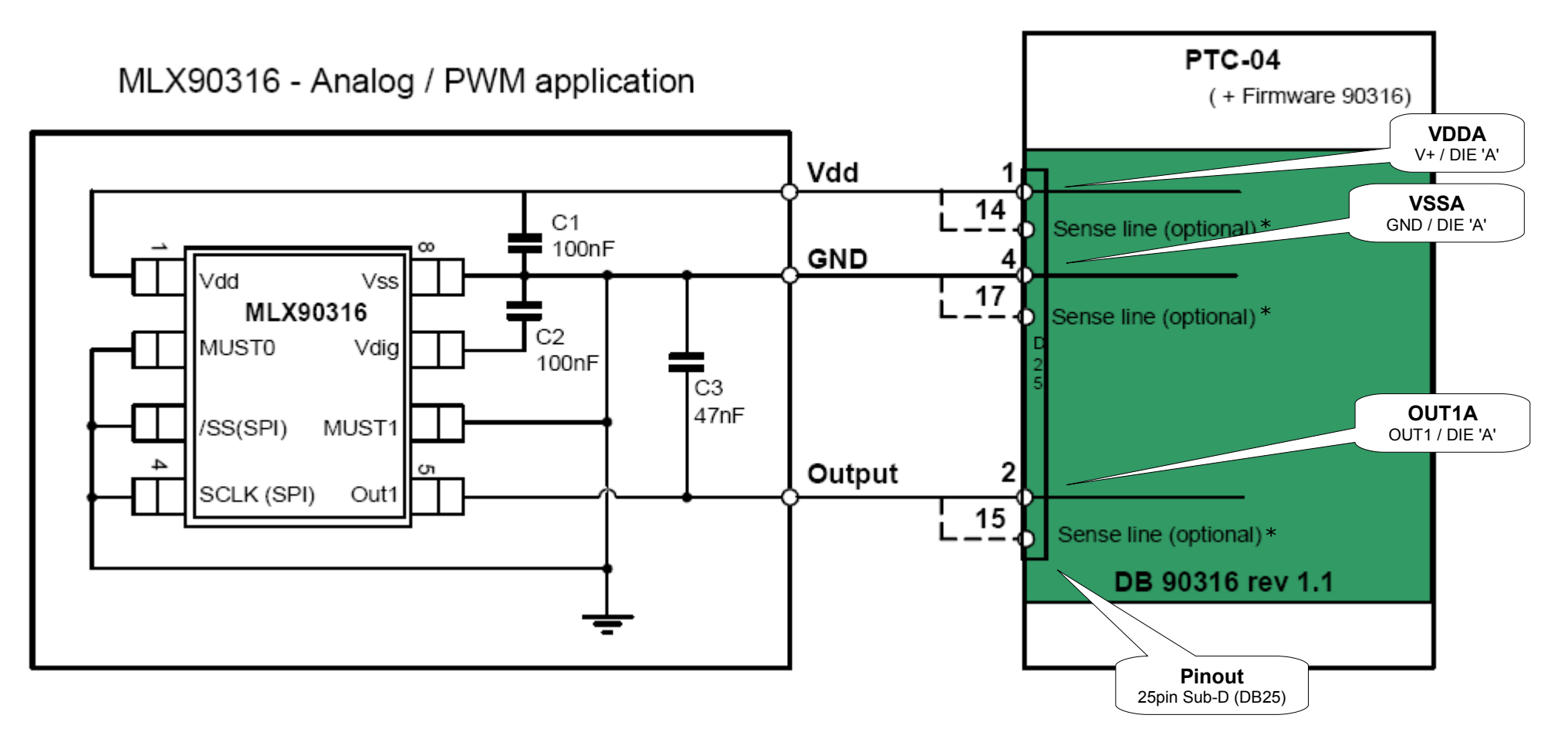

\* Remove the Sense-Line Jumpers J2/J3 in two wire mode. In single wire mode the jumpers are closed to shorten the sense lines to the force lines.

wiring diagram MLX90333 (SOIC8)

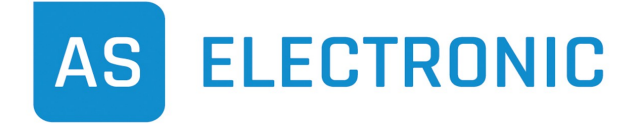

**Phone +49(0)771/897746-0 • Fax -50 www.as-electronic.net**

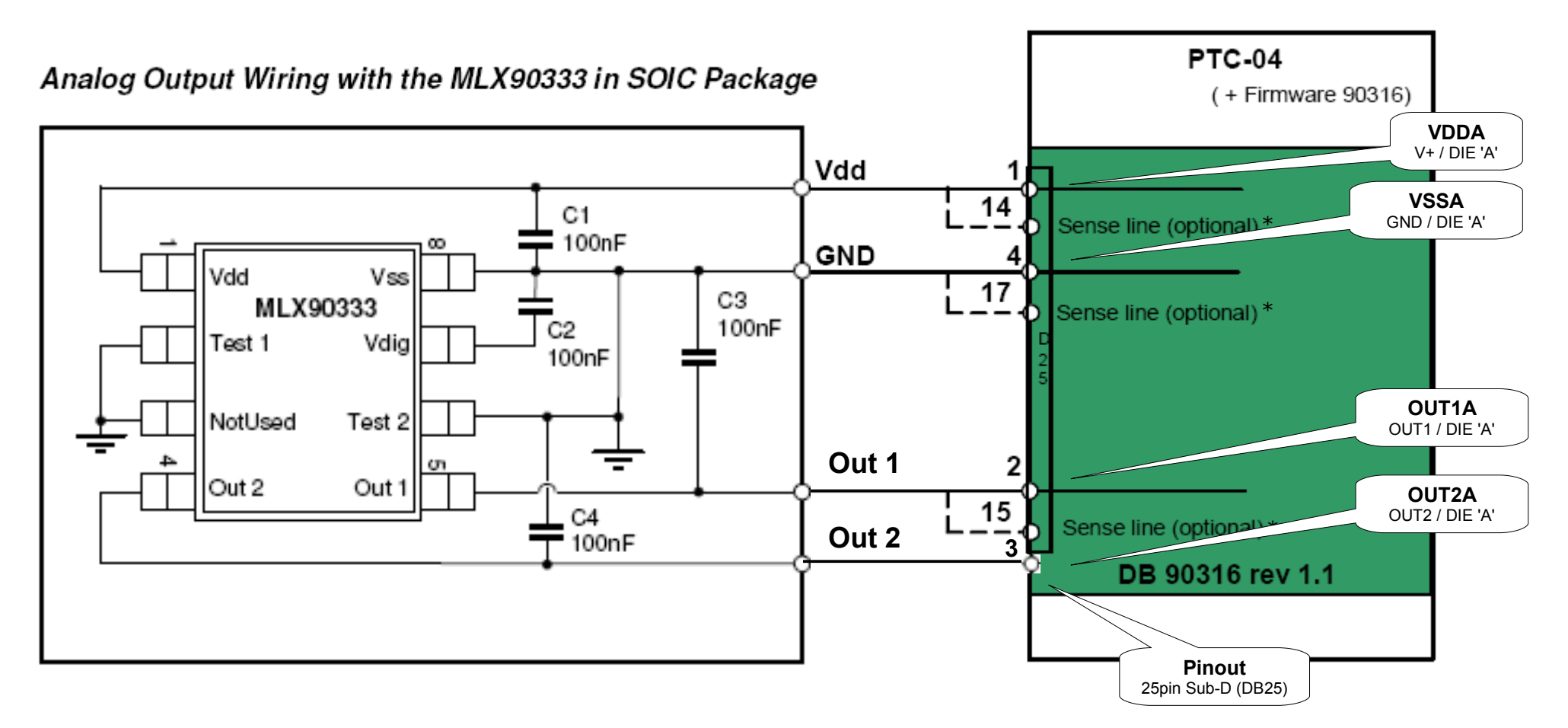

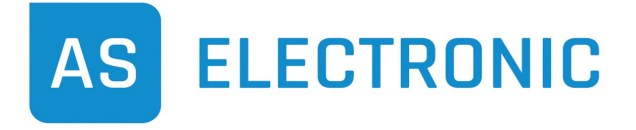

**Phone +49(0)771/897746-0 • Fax -50 www.as-electronic.net**

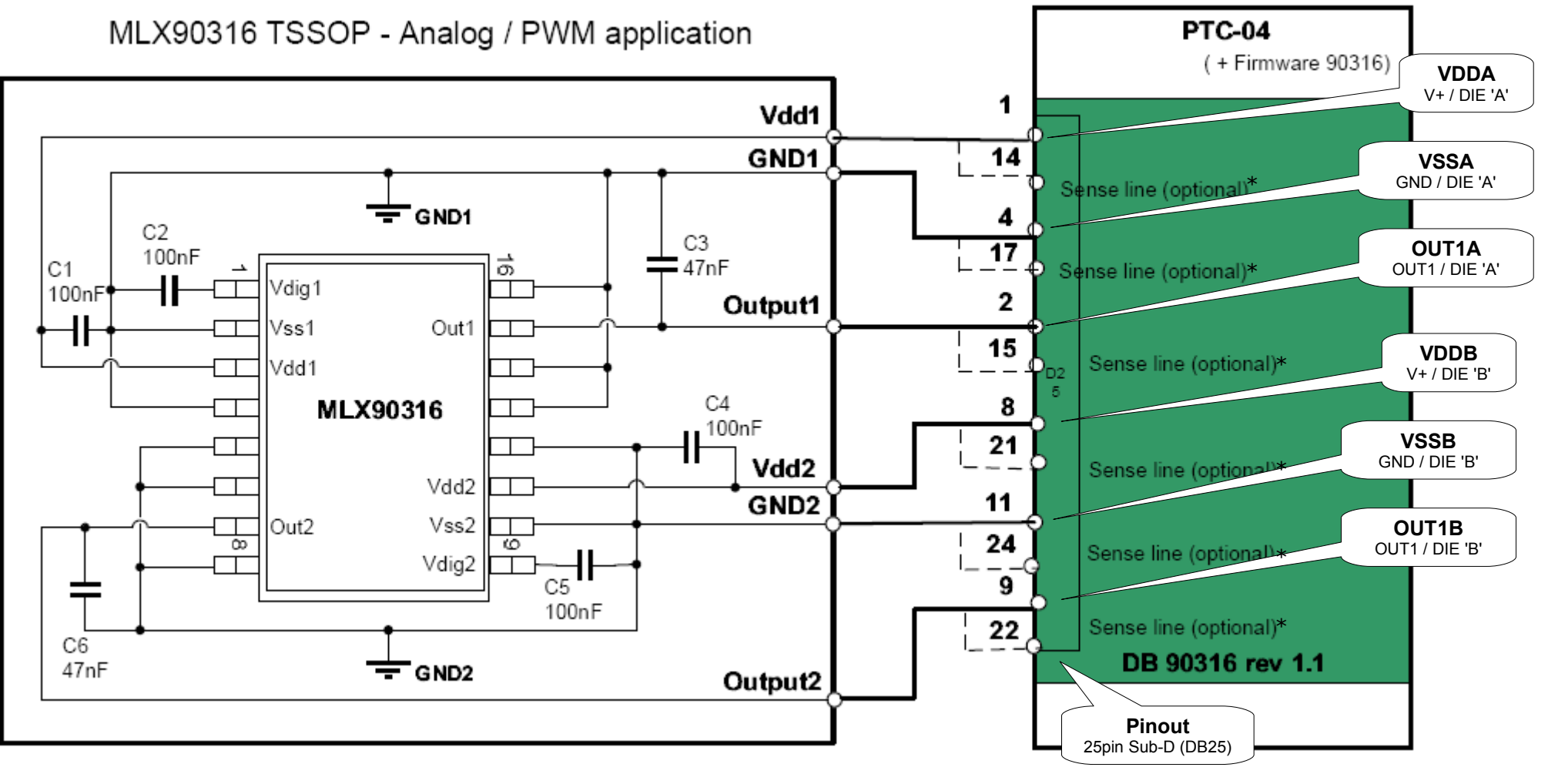

\* Remove the Sense-Line Jumpers J2/J3 in two wire mode. In single wire mode the jumpers are closed to shorten the sense lines to the force lines.

**©**

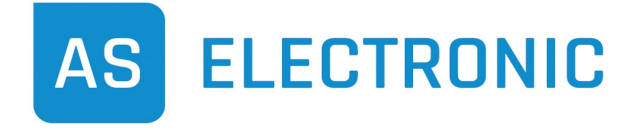

**Phone +49(0)771/897746-0 • Fax -50 www.as-electronic.net**

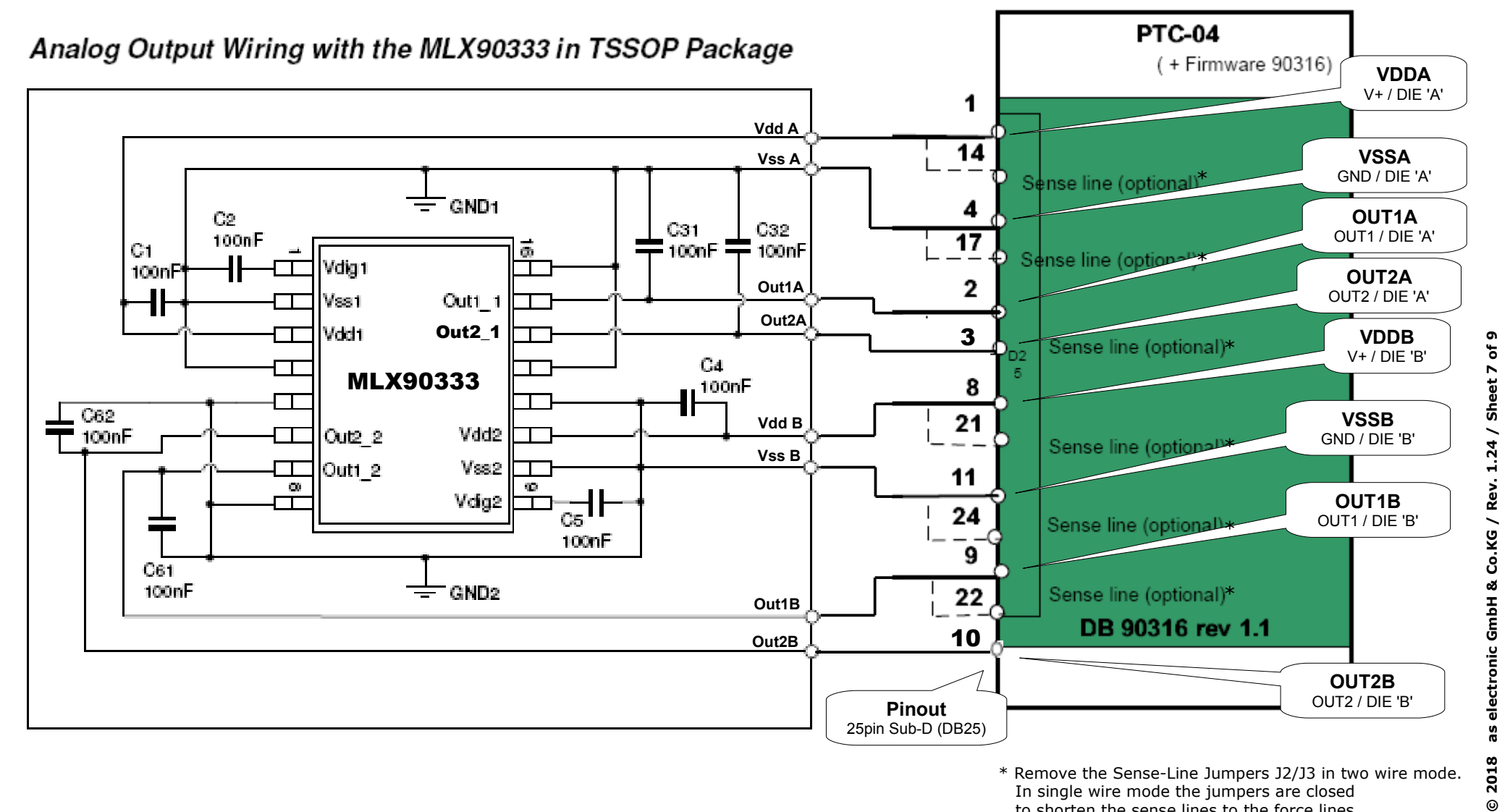

\* Remove the Sense-Line Jumpers J2/J3 in two wire mode. In single wire mode the jumpers are closed to shorten the sense lines to the force lines.

**©**

Wiring diagram MLX90316 (SOIC8)

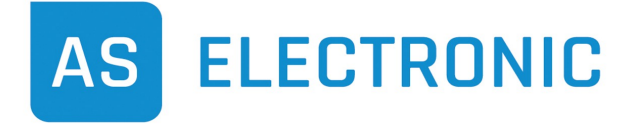

**Phone +49(0)771/897746-0 • Fax -50 www.as-electronic.net**

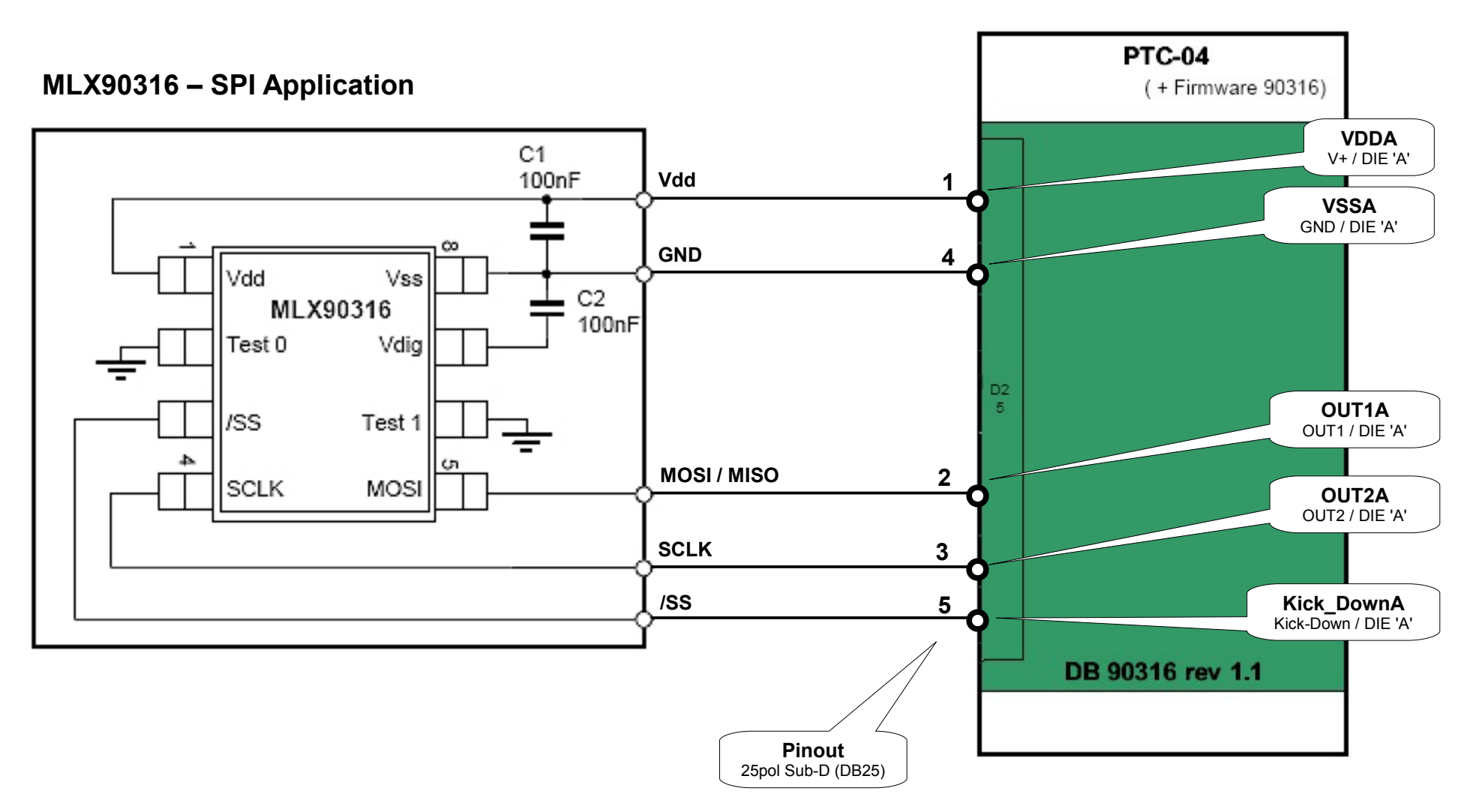

**© 2018 as electronic G mbH & Co.K G/ Rev. 1.24 / Sheet 8 of 9**

#### **Melexis Programmer PTC-04** Software installation procedure for MELEXIS Programmable Toolbox (MPT)

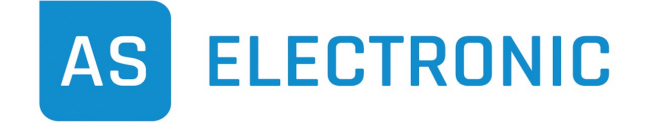

**Phone +49(0)771/897746-0 • Fax -50 www.as-electronic.net**

The software installation of **MELEXIS' Programmable Toolbox** (MPT) for programmer PTC-04 is roughly structured in a few steps as seen below:

- Installation of MPT
- Installing Product Specific Function libraries (PSF) and User-Interfaces (UI) for PTC-04 and MLX903xx devices
- Connecting PTC-04 to the PC and installation of USB drivers
- Uploading the firmware for the MLX903xx device into programmer PTC-04

To install the MPT from the *as electronic Workshop-CD* please follow the steps below:

**1. Installation of MPT**

Doubleclick the file *MPTApp\_revXXX.exe* in folder *[CDROM]\Software\Programmer\_PTC-04\Toolbox\_MPT* on the as electronic Workshop-CD and follow the installers' instructions.

- **2. Installation of Product Specific Functions (PSF) and User-Interface (UI) for PTC-04** Open the file *PSF0PTC04AAMLX\_revXXX.exe* out of folder *[CDROM]\Software\Programmer\_PTC-04\Funktionsbibliothek\_PTC-04* of as electronic Workshop-CD. Afterwards start **UI\_0PTC04AAMLX\_revXXX.exe** in folder *[CDROM]\Software\Programmer\_PTC-04\User-Interface\_PTC-04* and follow the instructions.
- **3. Installation of Product Specific Functions (PSF) and User-Interface (UI) for MLX903xx devices** Open the file *PSF0903xxAAMLX\_revXXX.exe* in folder *[CDROM]\Software\MLX903xx\Funktionsbibliothek\_MLX903xx* on as electronic Workshop-CD. Then doubleclick **UI\_0903xxAAMLX\_revXXX.exe** out of folder *[CDROM]\Software\MLX903xx\User-Interface\_MLX903xx* and follow the instructions. Please repeat step 3. for any device and any devices' version you want to program with PTC-04 (e.g. MLX90316BAD and MLX90316BCG).
- **4. Connection of PTC-04 and installation of USB drivers** Please connect the PTC-04 to an USB port on your PC and switch the PTC-04 on. The operating system will now recognize the new device and it will ask you for the path to the drivers. Choose the path to the drivers manually and confirm the selection: *[CDROM]\Software\Programmer\_PTC-04\USB-Treiber\USB\_VCP\_Driver\_revXXX*
- **5. Upload the firmware for the MLX903xxx device into programmer PTC-04** If the installation was completed successful, please start *MELEXIS Programmable Toolbox* by doubleclicking the icon on the desktop or via the start menu. In the left window pane of MPT you will find the user interface of *PTC-04* under *Workspace* >> *UI modules*. By doubleclicking *PTC-04* and choosing *Upload firmware* you get to the firmware selection menu. Please select the file *ptc04\_mlx90316\_firmware\_revXXX.hex* out of folder *[CDROM]\Software\MLX90316\Firmware\_MLX90316* This Firmware is suitable for MLX90316 as well as MLX90333.

For details in usage of the software, of the libraries and for details of PTC-04 please refer to the corresponding documents on the Workshop-CD.

**& Melexis Programmable Toolbox** File View Tools Help || 17|| 17| **B** p≆ <mark>bi x</mark> d -Workspace  $\mathcal{Q}$   $\times$  $\boxminus$   $\overline{\mathfrak{B}}$  Workspace  $\Box$  UI modules MLX90316BCG MLX90333 PTC-04 MLX90316BAD 图 Devices  $\overrightarrow{\nabla}$  Channels